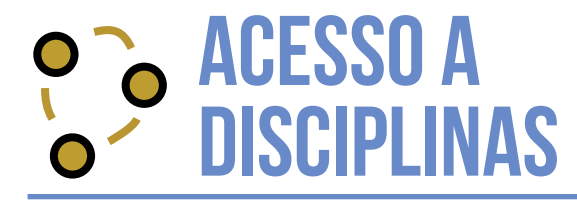

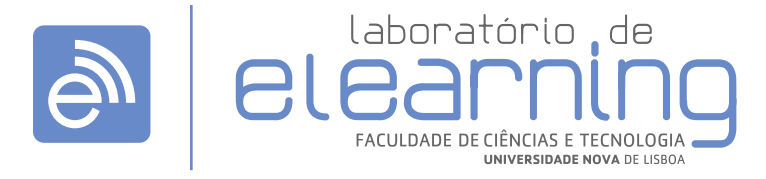

elearning@fct.unl.pt | elearning.helpdesk@fct.unl.pt | http://elearning.fct.unl.pt

## REALIZAR LOGIN E ACEDER A DISCIPLINAS

## **Login**

**1.** Para efetuar login **(A)** na plataforma, utilizar as credenciais CLIP.

## **Minhas disciplinas**

**2.** Para aceder às disciplinas, após o login, utilizar a opção:

**2.1.** "As minhas disciplinas" **(B)** disponível no bloco **Navegação**

**2.2.** Pesquisar pelo nome da disciplina através do bloco **Pesquisar Páginas (C)**.

Depois de realizada a pesquisa, surge a lista de páginas encontradas.

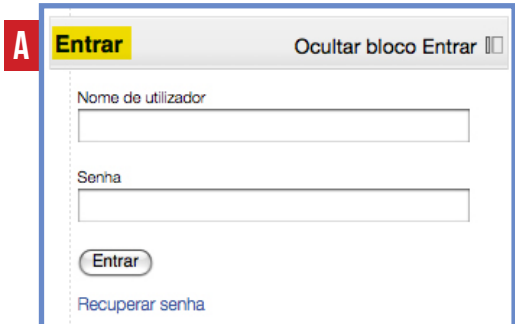

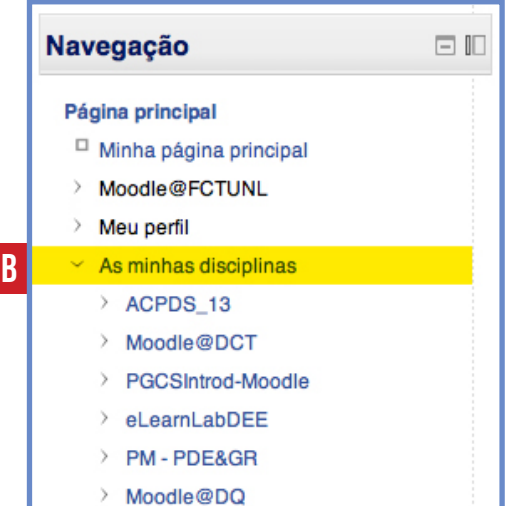

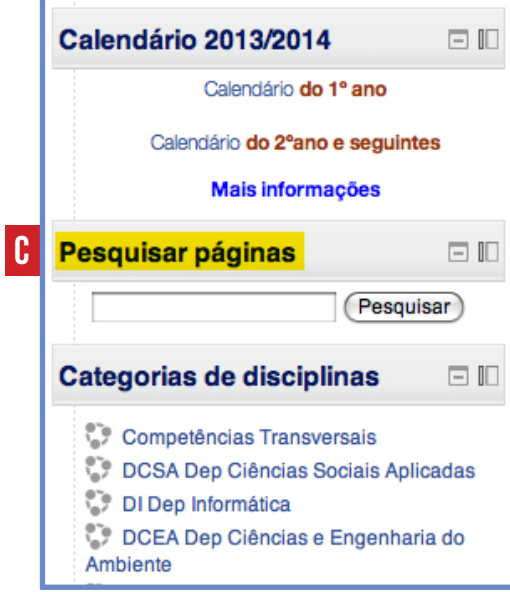